**First Source FCU Online Application Tutorial**

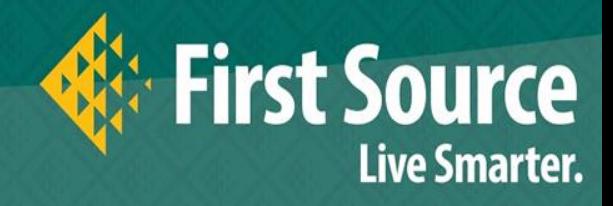

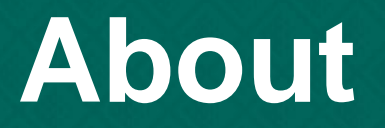

#### **Online Application Portal**

For your convenience, you will now be able to login with your own user name and password to First Source's Community Giveback Portal and build a profile for your organization where all community requests will filter through. You will be able to check request status, place multiple requests and edit your profile as needed.

Link to start a new donation application can be found on the First Source webpage: <https://www.fsource.org/Givesback>

Helpful Tips: Limit your use of bullets and other formatting Copy and paste as needed Add [mail@grantapplication.com](mailto:mail@grantapplication.com) to your safe senders list to ensure you receive all system communications.

*Please note, we do not give to political or religious affiliations or personal fundraisers. Your completed form request does not constitute an immediate approval. Our Community Donation Committee will review your*  request, ensuring alignment with our filters and allocated budget. Please allow 30 days for review, 60 days for *fulfillment.*

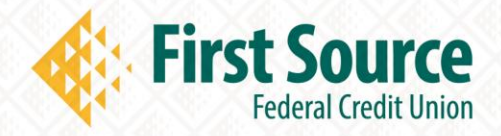

# **Application Log-In Page**

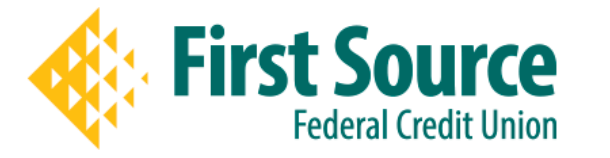

This is the application login page. Here you will either need to create a new account (if new applicant) or use your existing login if you have created an account previously. It is imperative that you use your functional and monitored email address as your login e-mail.

#### **Please Sign In**

- . If you have an account, please log in using your E-mail Address and Password.
- . First time applicants, please use the "New Applicant" link found below.

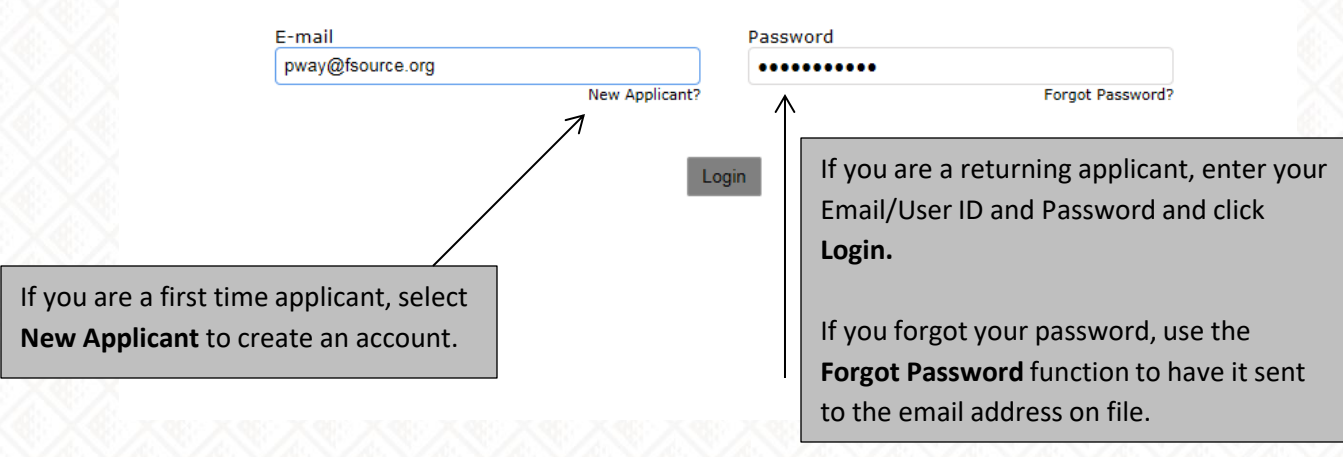

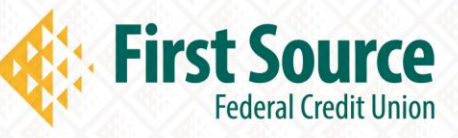

# **Eligibility Question**

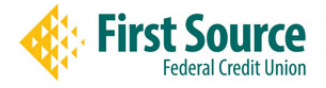

Please note, we do not give to political or religious affiliations or personal fundraisers. We strive to get involved with causes that offer an educational component or benefit. Your completed form request does not constitute an immediate approval. Our Community Donation Committee will review your request, ensuring alignment with our filters and allocated budget. Please allow 30 days for review, 60 days for fulfillment.

Does your organization serve Herkimer and/or Oneida County?

-Select One- V

Submit

Qualifying Question

Please Note: The question above is to ensure you meet the basic criteria to receive funding. If your organization does not serve Herkimer and/or Oneida County, First Source cannot entertain your request and you will not be able to proceed.

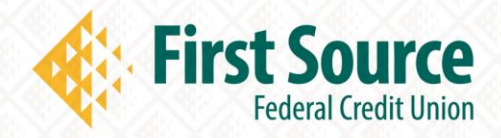

#### **Organization Information**

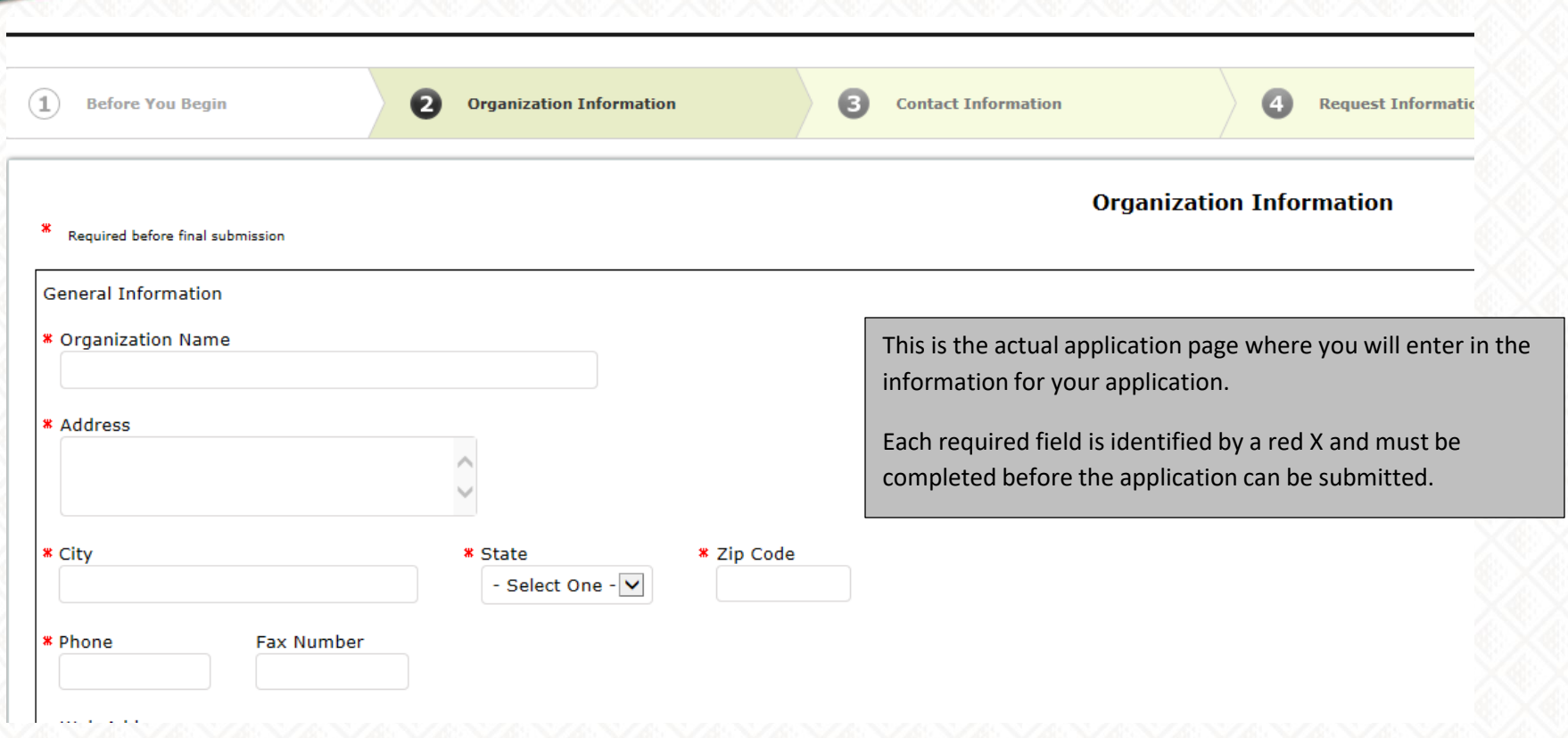

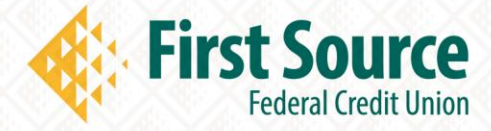

# **Application Navigation**

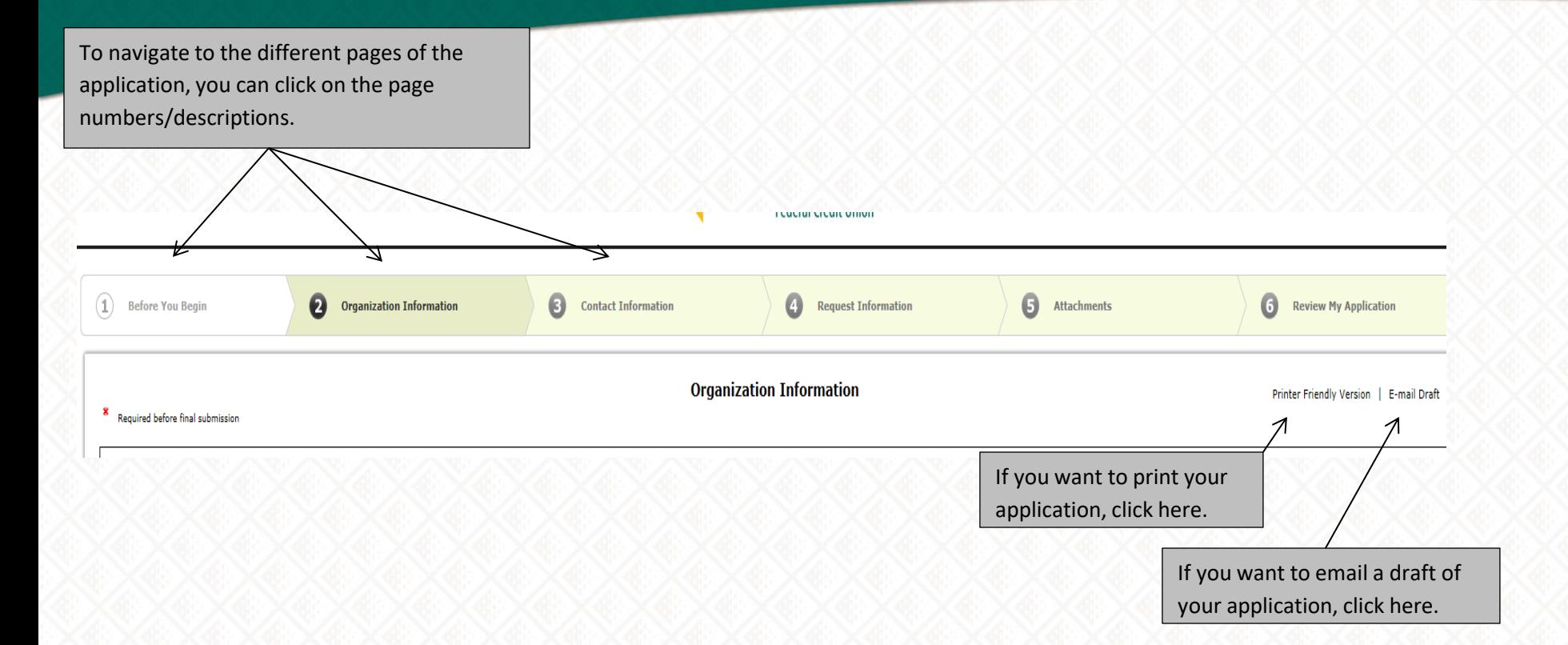

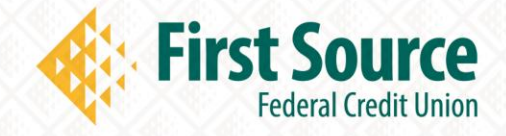

#### **Attachments**

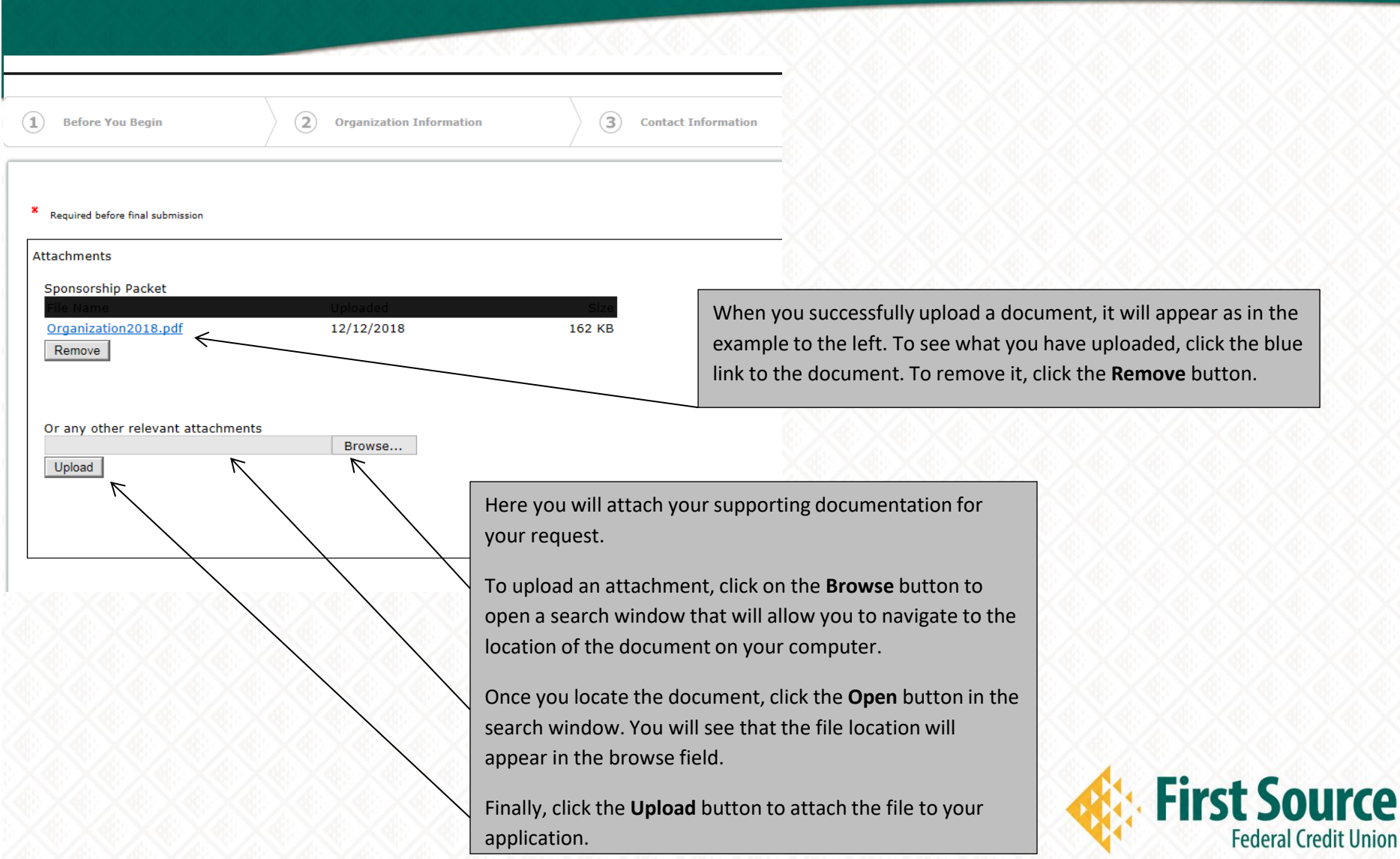

### **Saving and Review**

⋇ Required before final submission **Attachments** 

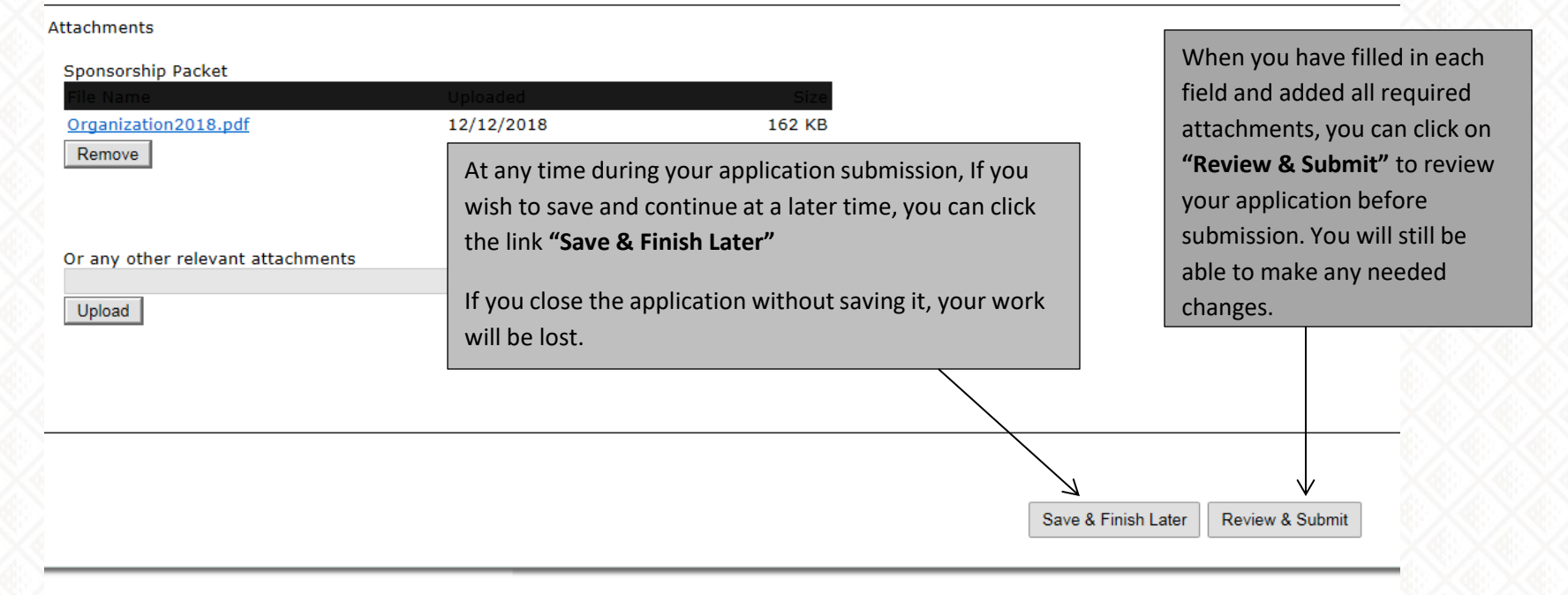

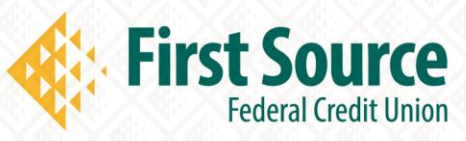

### **Application Review**

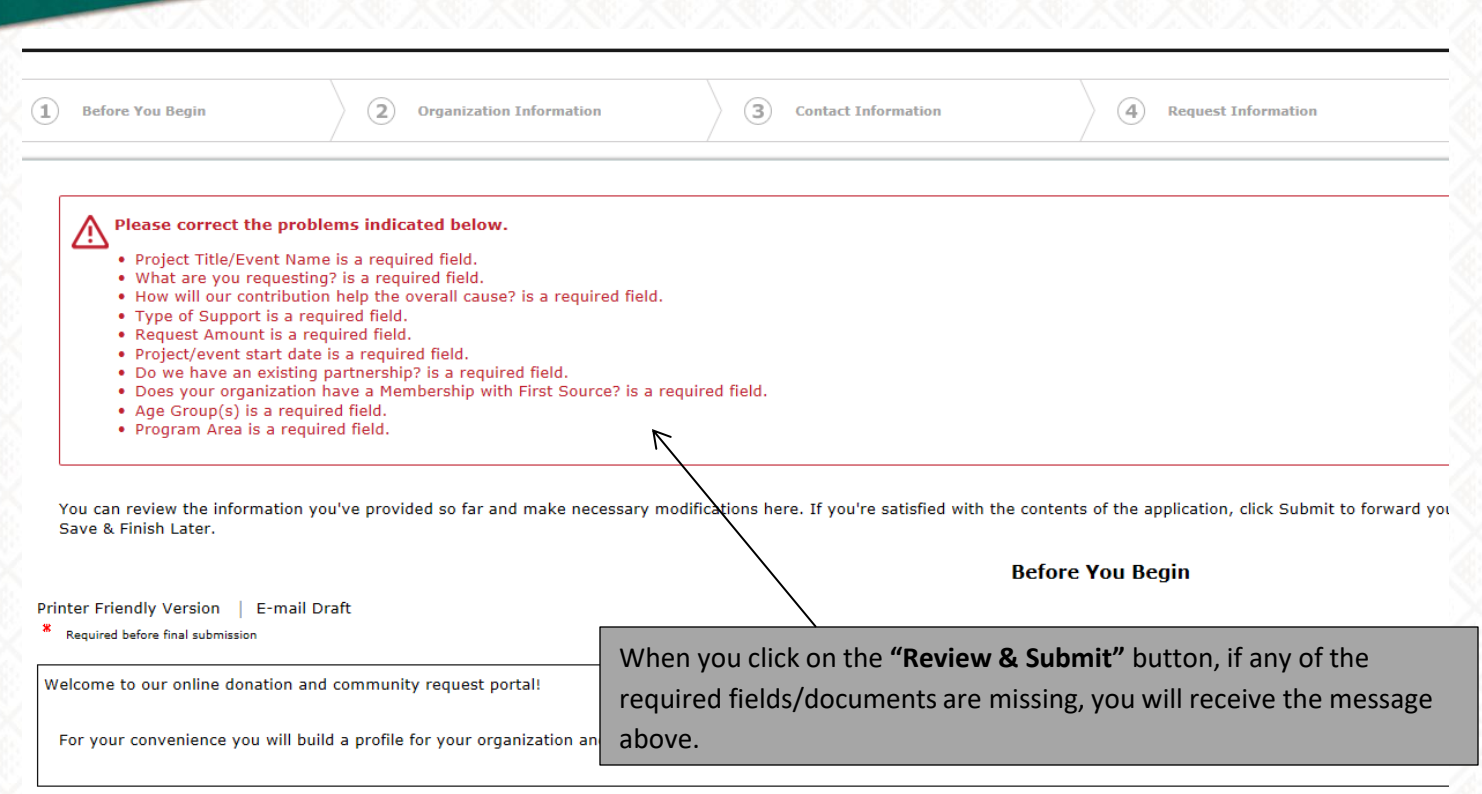

**Helpful Tips** 

. Limit your use of bullets and other formatting.

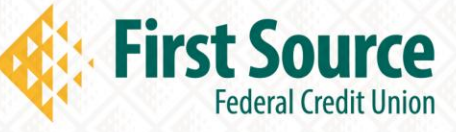

## **Save Application**

ank you. Your application has been submitted. You should receive an email confirmation shortly.

#### pplications

elcome to your "My Application Page". This is the area where you will manage your work.

1. Select in progress or submitted in the drop down.

- 2. If you select submitted, you can only view the applications that you have submitted. 3. If you select in progress, you will be able to continue working on your application.
- 

4. To delete an application, simply select the garbage can next to it.

#### Show Submitted Applications

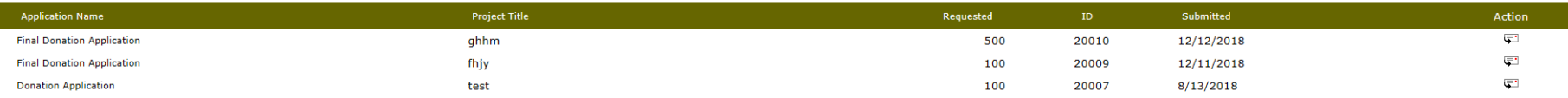

When you click **"Save & Finish Later"** you will be taken to your grants management account.

You will have the ability to log back into your account and continue working on your application.

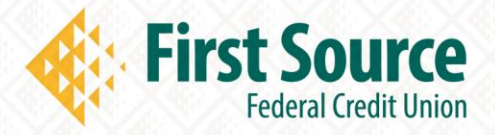

#### **Confirmation Email**

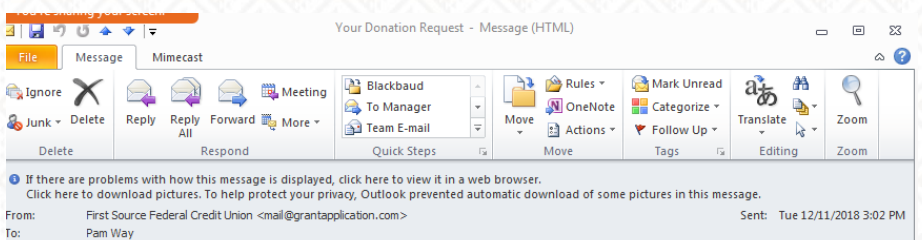

Your application has been saved successfully, and the tracking number is 20009. For your records, here is a copy of the contents

of your application:

The e-mail below is from an external source. Please do not open attachments or click links from an unknown or suspicious origin.

#### **Final Donation Application**

**Your Donation Request** 

**Before You Begin** 

Welcome to our online donation and community request portal!

For your convenience you will build a profile for your organization and all requests will filter through this system. You will be able to check request status, place multiple requests and edit your profile as needed.

**Helpful Tips** 

 $\overline{4}$ 

Co Subject:

- Limit your use of bullets and other formatting.
- Copy and paste as needed.
- Log into your account at https://www.GrantRequest.com/SID\_5946?SA=AM to access saved and submitted requests.
- Add mail@grantapplication.com to your safe senders list to ensure you receive all system communications.

#### **Organization Information** General Information Organization Name test **Address** test

Click on a photo to concocial naturals undator and omail more

You will receive an email with the following:

- A message stating your application has been saved successfully
- A copy of the contents of your application
- Helpful tips

 $\overline{\phantom{a}}$ 

• A link to log into your account

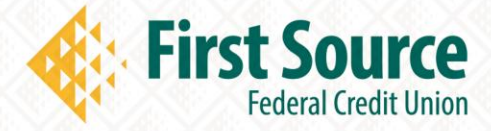

#### **Questions & Inquiries**

If you have any questions about filling out the online application or the process, you may contact an employee in the Community department at:

Community@fsource.org

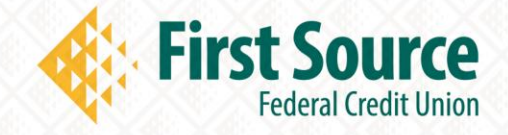